# AUTOMATED STUDENT REQUEST SYSTEM

[ASRM Staff and Student Request]

### **Summary**

User guide to aid student to submit request online via the ASRM module and staff to review and action any or all requests submitted to the module.

> Registry Information Systems ris@uwimona.edu.jm

# Automated Student Request System/Module (Student View)

- 1. Login to the Student Administrative System (SAS)
- 2. Select link *Student Services*
- 3. Select the link *Automated Student Request System*
- 4. Select the request type

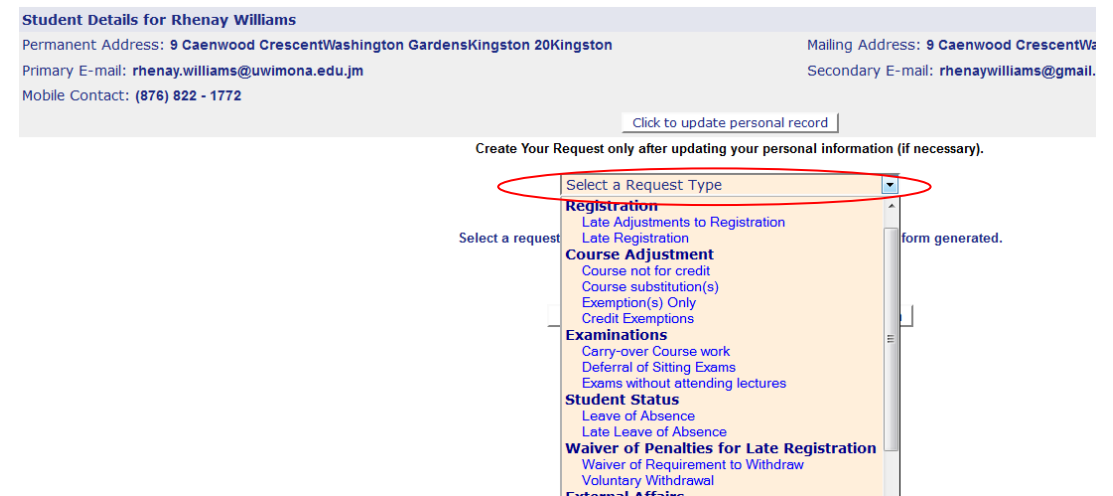

5. The action buttons highlighted are available on all pages of the ASRS. They allow the user

to:

- i. Submit a new request
- ii. View previously submitted request(s)
- iii. Select scheduled courses, please note that this button is only applicable

for the following requests:

- Late Registration
- Late Adjustment to registration
- Exemptions

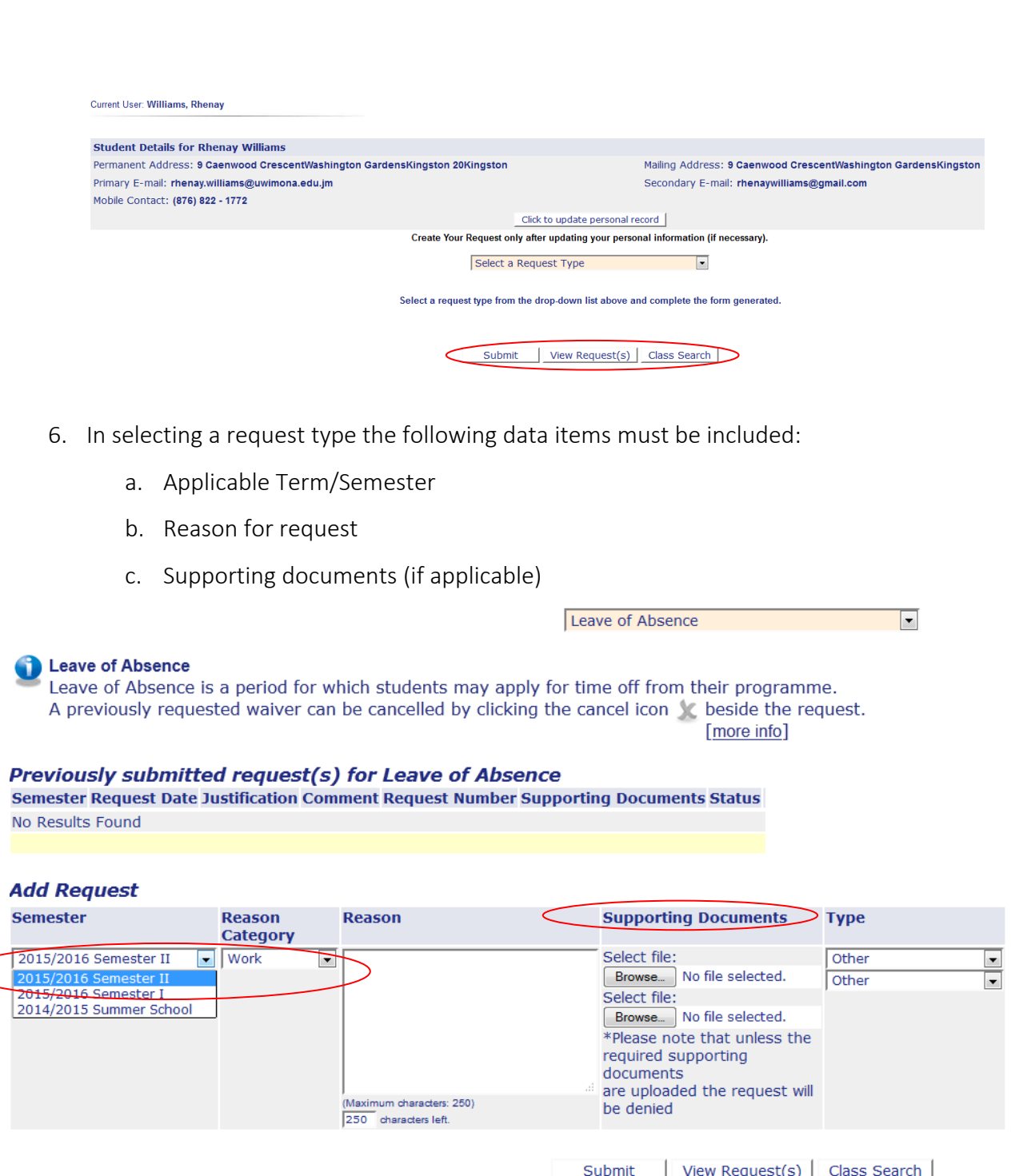

- 7. Students using the ASRS always have access to view the status of each request by selecting the View Request(s) action button
	- a. Selecting the request number allows the student to view details about the request such as the date it was approved, the individual who gave the approval and any comments made on the request.

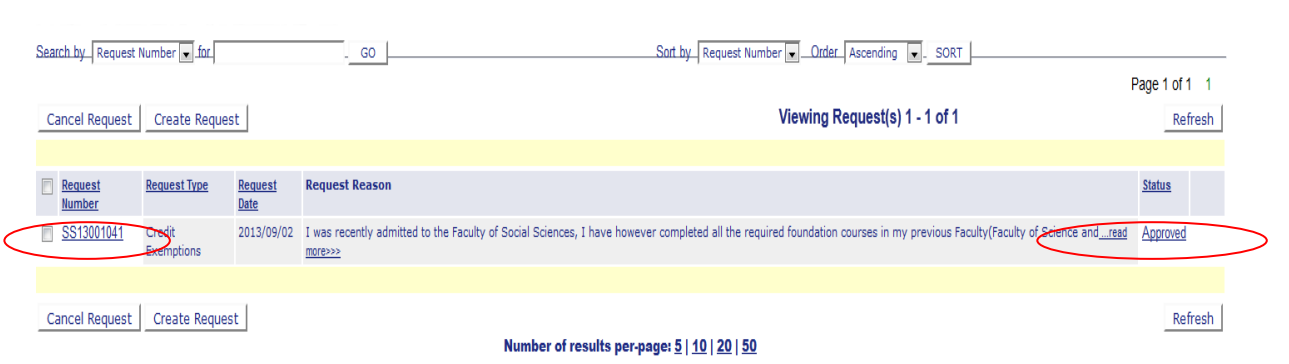

## Automated Student Request System/Module (Staff View)

#### Notes:

- There are different levels of user access for the ASRM, these are:
	- o Graduate Studies Department Representative (Request Handler)
		- Represents the basic level of access. Carries out the relevant checks based on the request and refers to the Dean
		- Is able to comment on records and request additional information from student
		- Can approve or deny requests at the faculty level
	- o Office of Graduate Studies & Research Representative (Dean's Level)
		- Can approve or deny request(s)
		- Approved requests are sent to the Academic Board Chair for final approval
	- o Director Office of Graduate Studies & Research (Academic Board Chair)
		- The final authority on requests made via the ASRS
- The level of access to be assigned must be indicated by the department HOD/Dean making the request for access

### Guidelines:

- 1. Login to the SAS
- 2. Select *Faculty Services*
- 3. Select *Automated Student Request Module (Staff)*
- 4. User is able to search for a record using the *Search by* field indicated
- 5. All fields displayed below carry a sort functionality

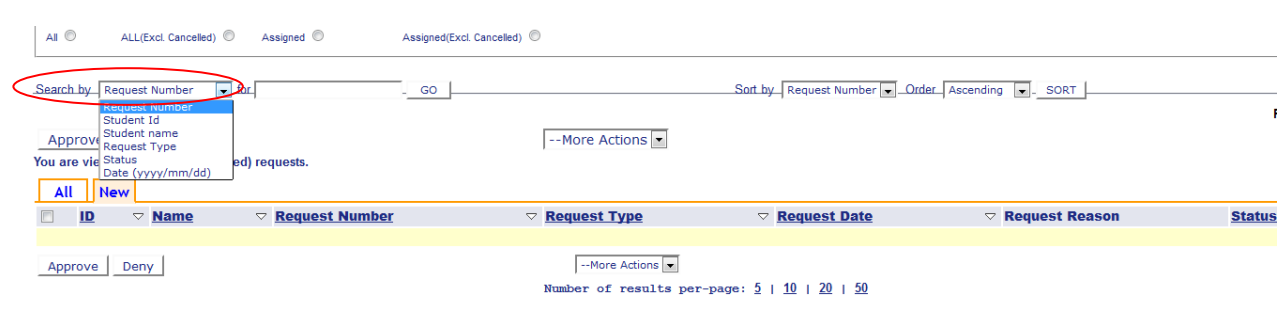

- 6. Selecting the request number allows the user to view the details of a request
	- a. The student profile is always displayed, this includes id number, name, major, status and campus
	- b. The Final Decision Level indicates the final decision level for the request type
	- c. All comments are appended to the request

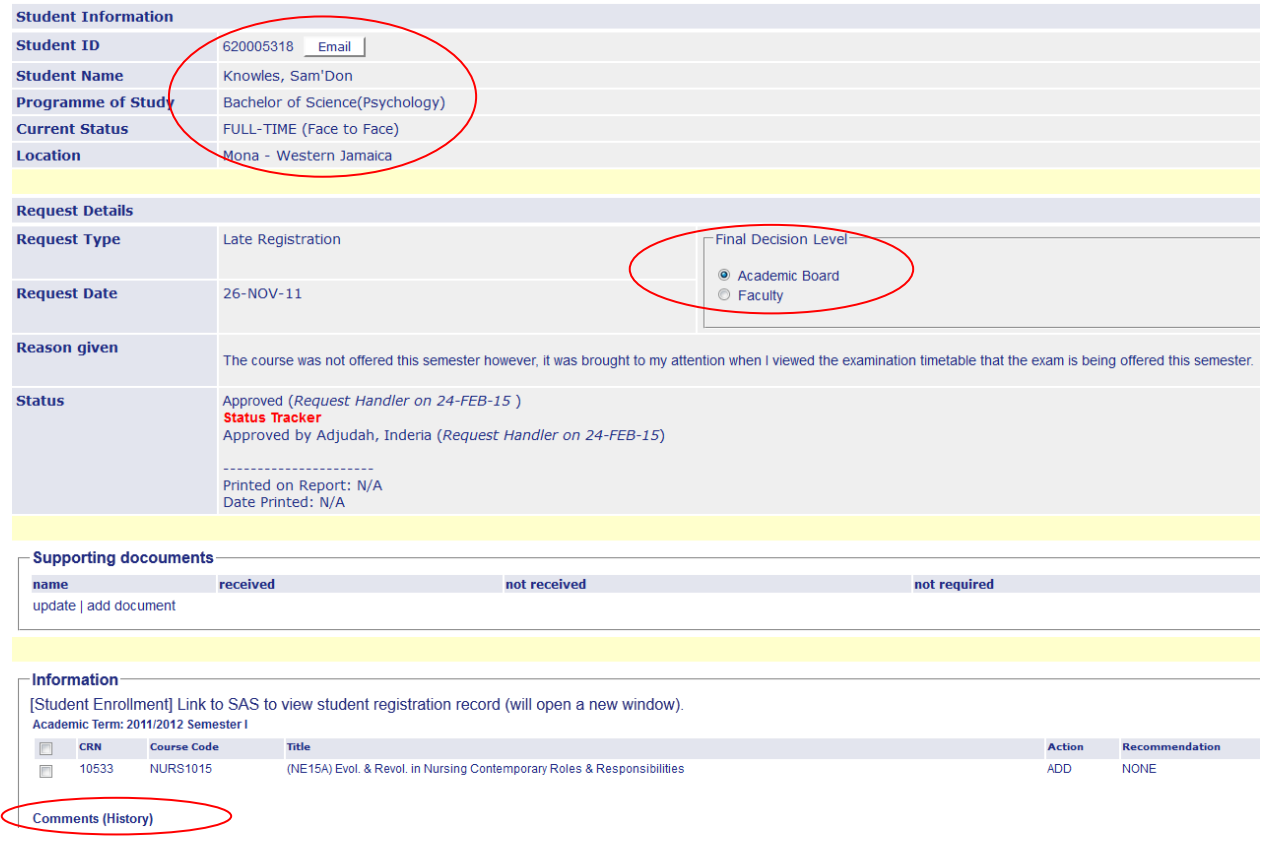